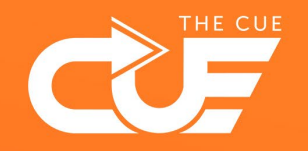

## Sharing links to SharePoint documents

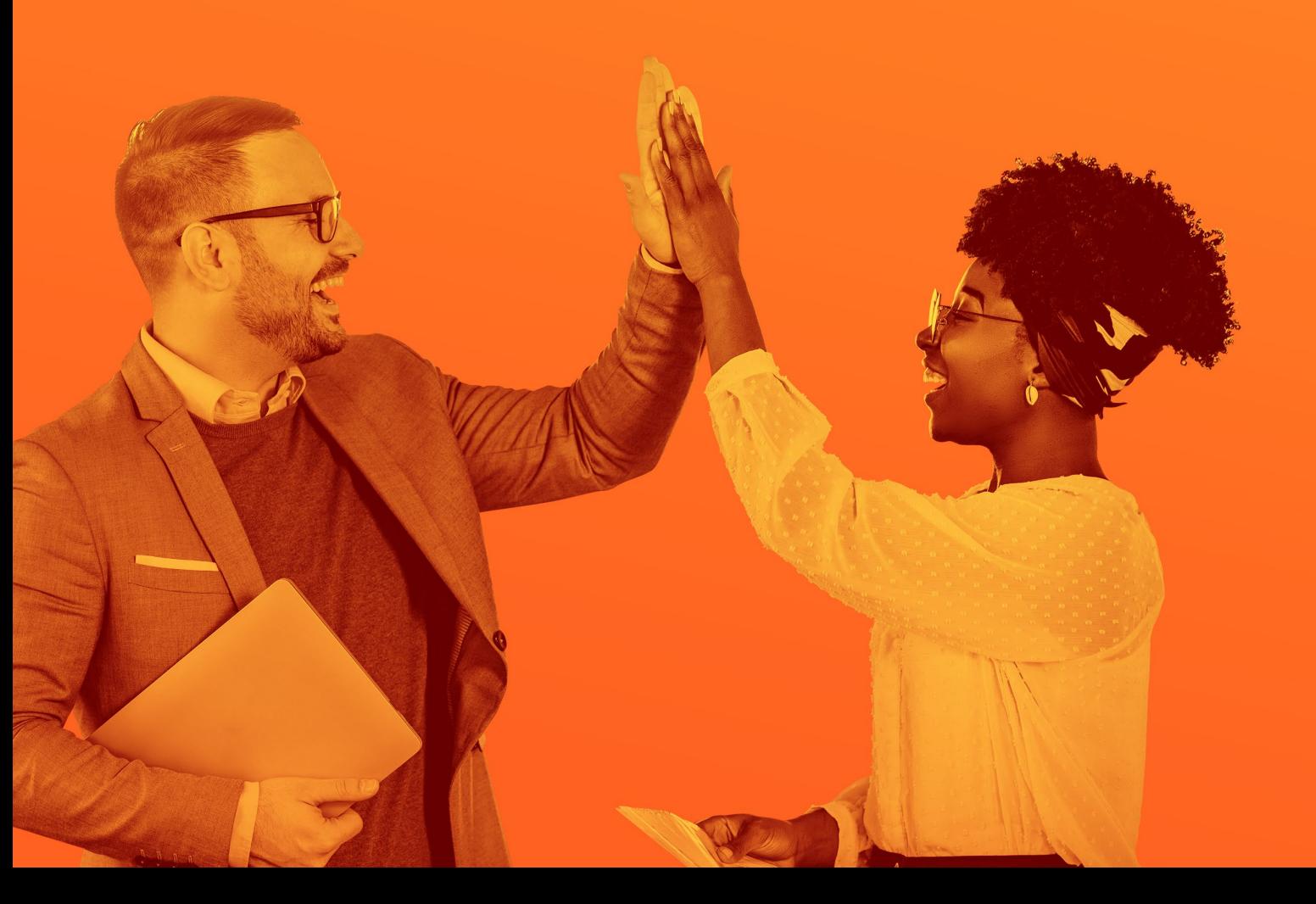

Collaboration made fun and effective

THE CUE

## Copying and sharing a link to a document

Find the file you'd like to share a link to, either in explorer or in your browser.

Right-click the document to open the context menu.

Pick "Share" from the menu.

The following dialog window will appear:

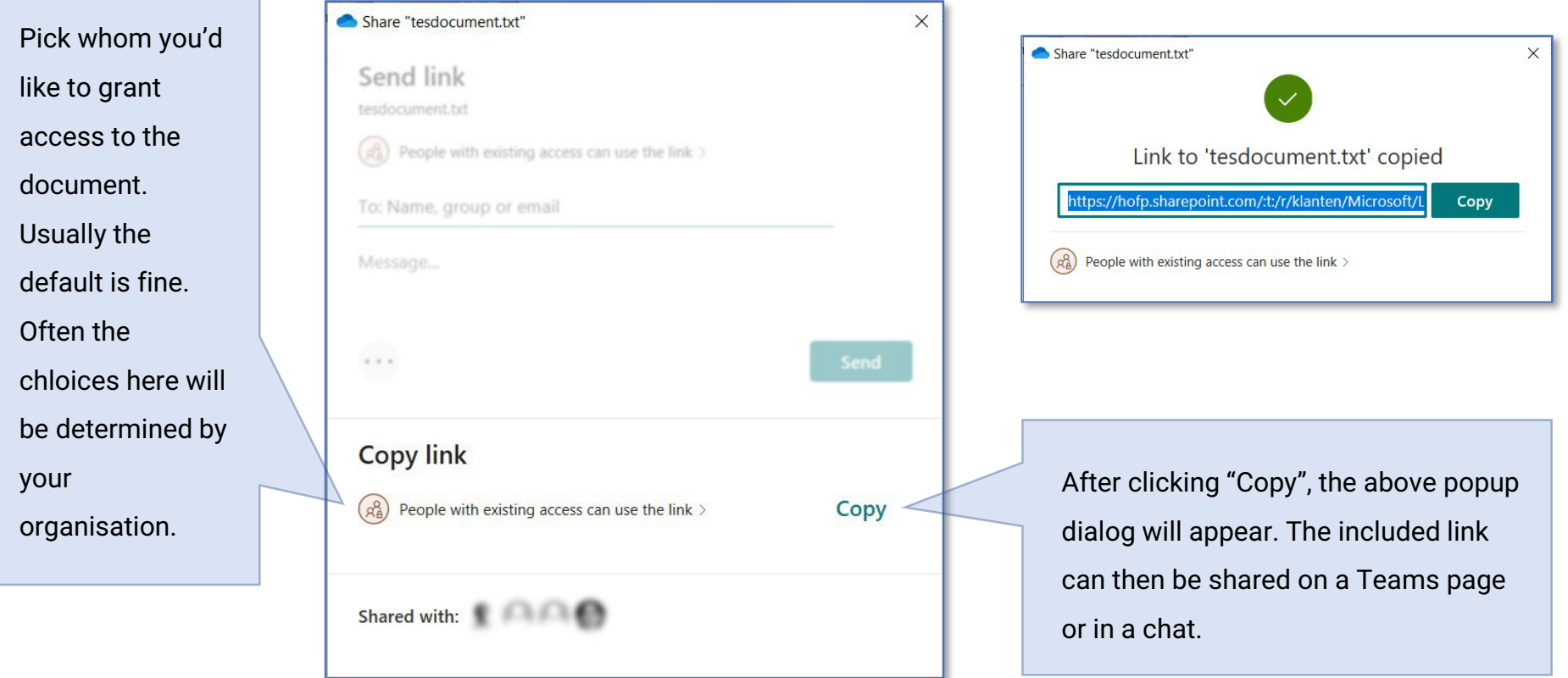

In some cases you might need to send a link through e-mail. This can also be achieved directly from the "Share link" dialog window.

⚠ **NOTE** We do not advise sending links through e-mail; messages can easily be overlooked or lost.

As in the previous example, you can pick the people that have access to the link.

Select the people that you'd like to send the link to, and add a short message.

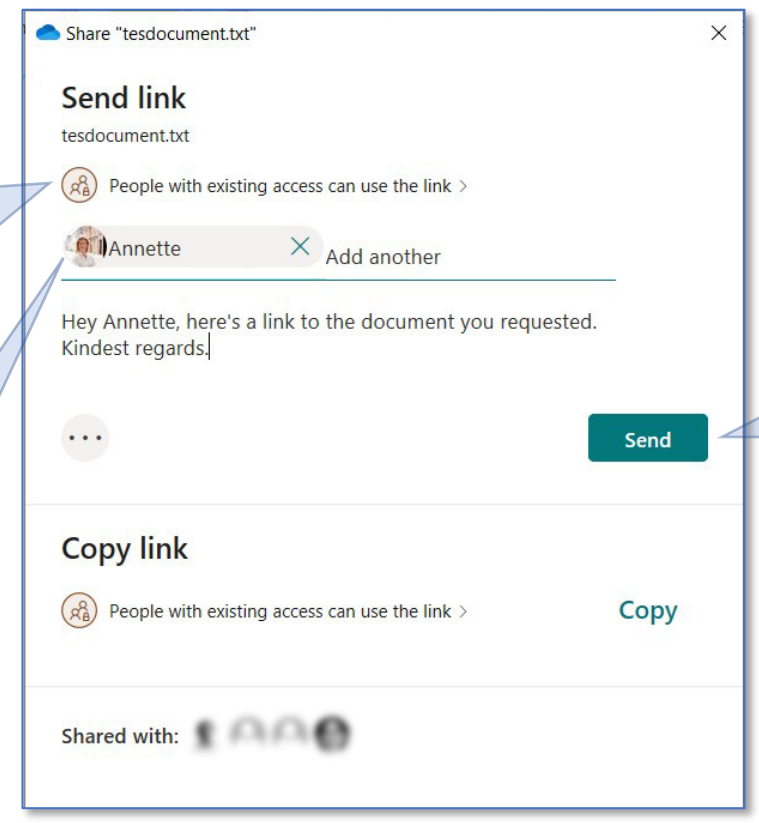

After clicking "Send" the people you've selected will receive an e-mail with your message and the link you've shared.